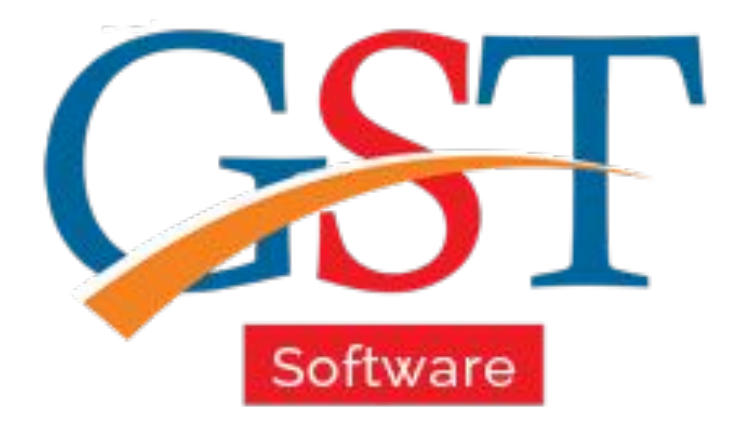

## A Complete Guide How to File GSTR 4 Return

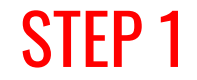

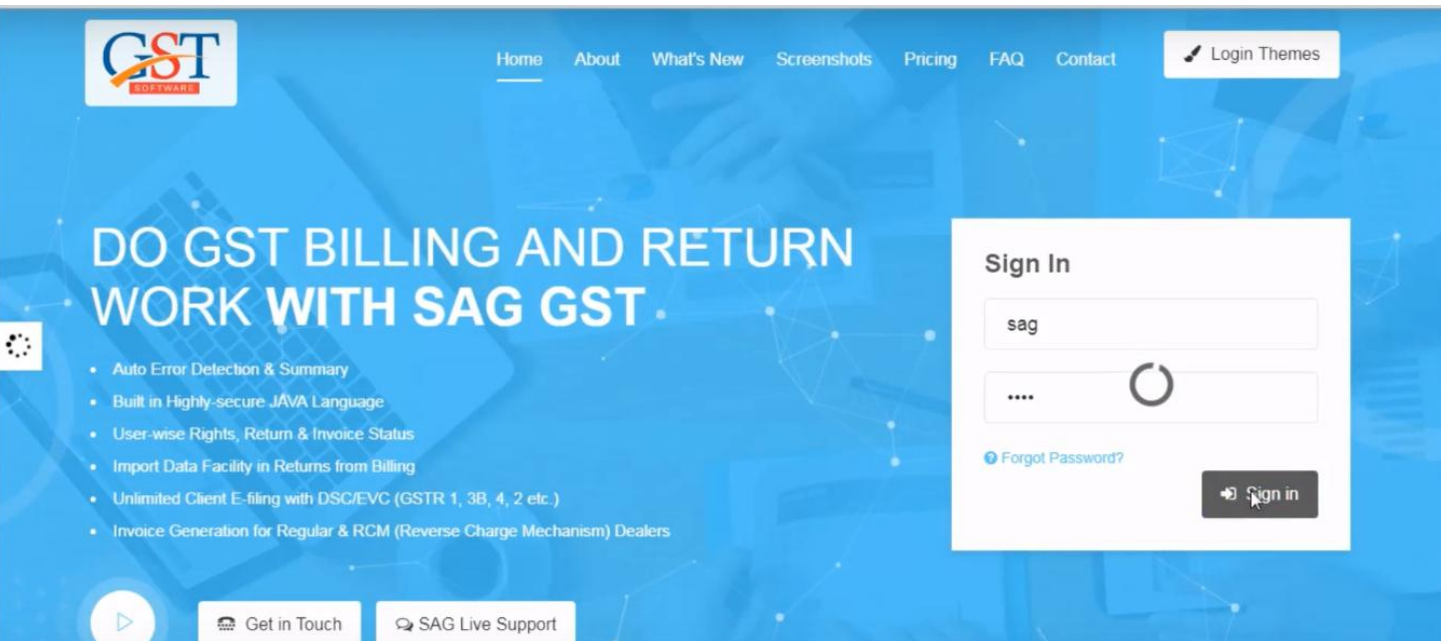

#### Firstly you have to Sign-in with valid ID & password

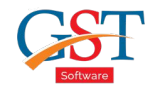

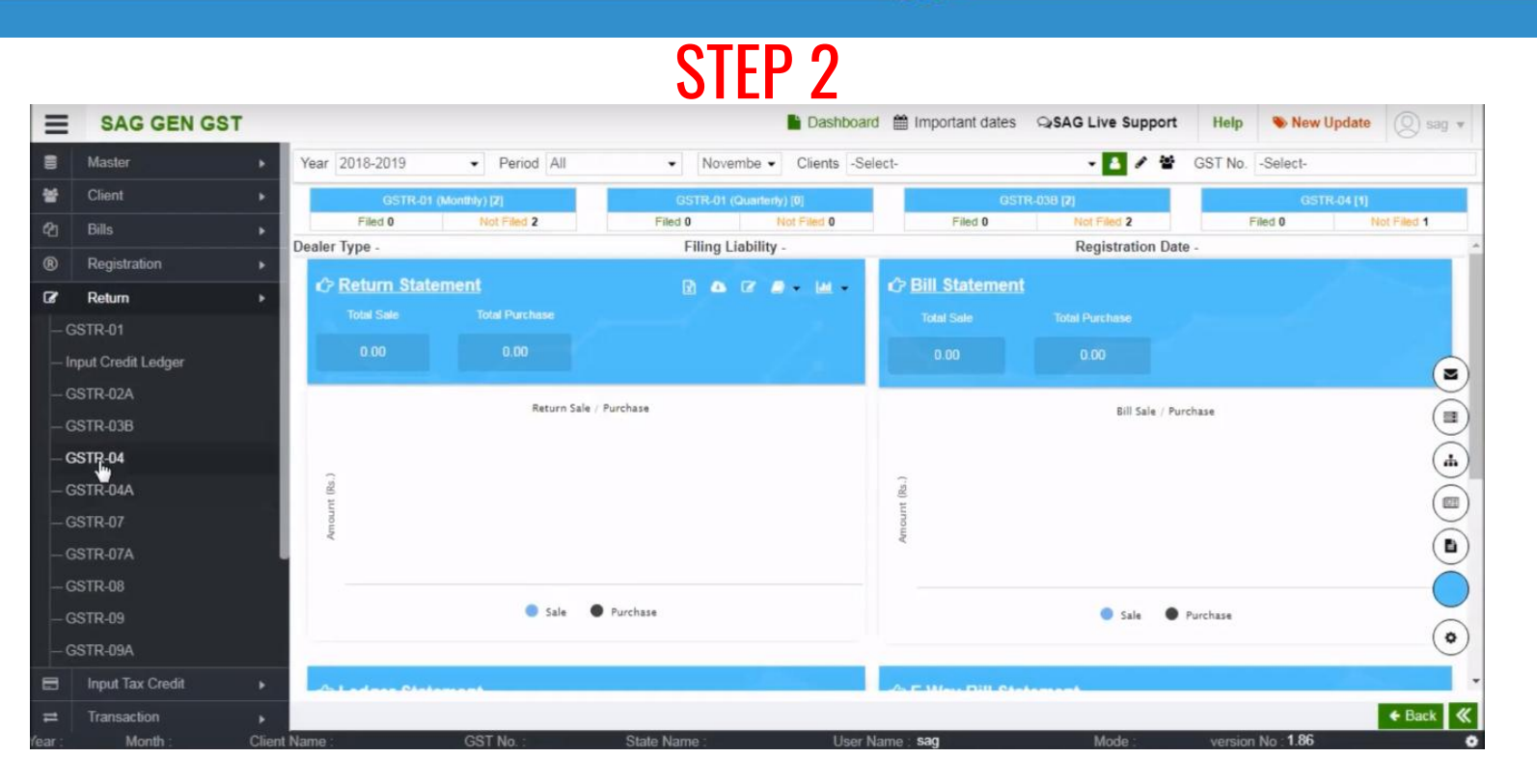

After sign-in, click on Return option then select GSTR-4. The GSTR 4 is filed by composition scheme taxpayers.

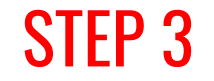

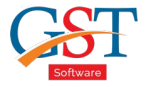

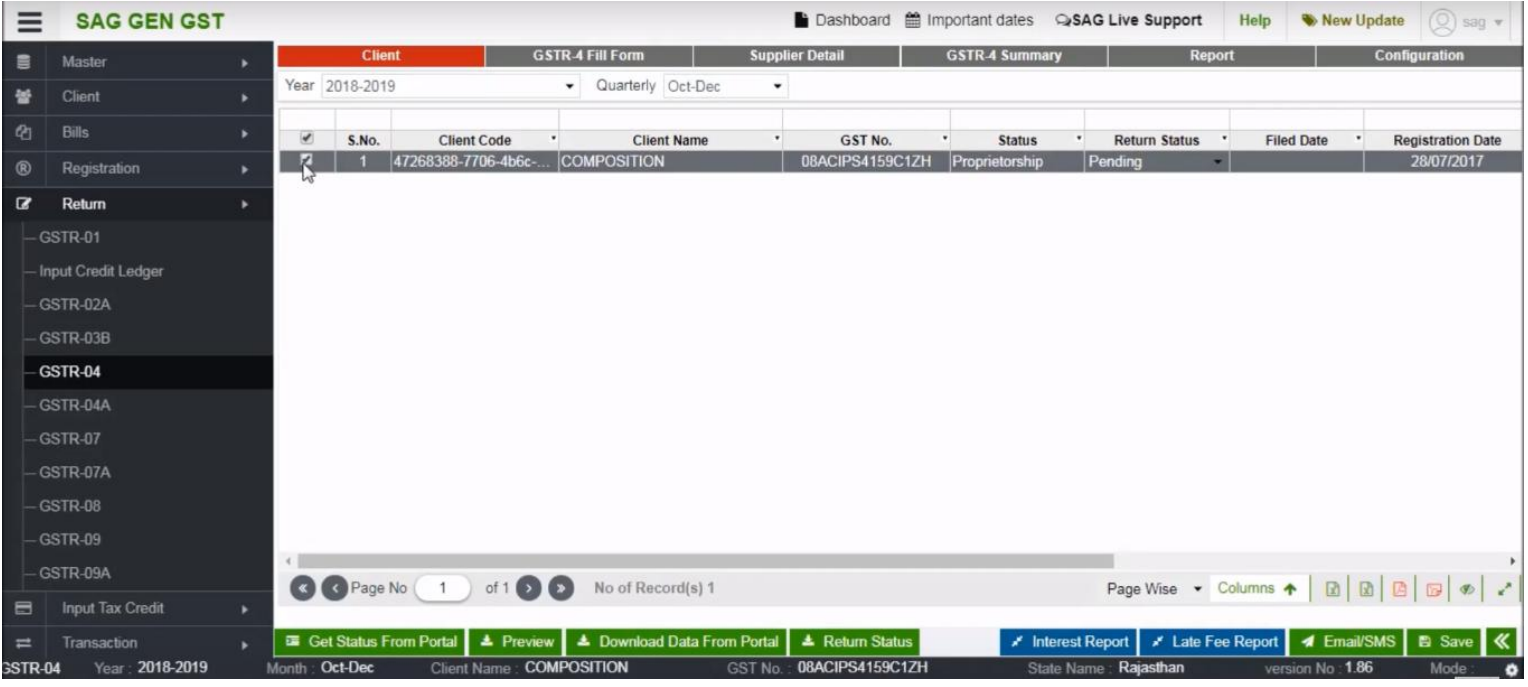

After selecting GSTR-4 option then select quarterly and client option.

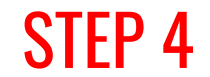

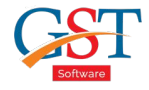

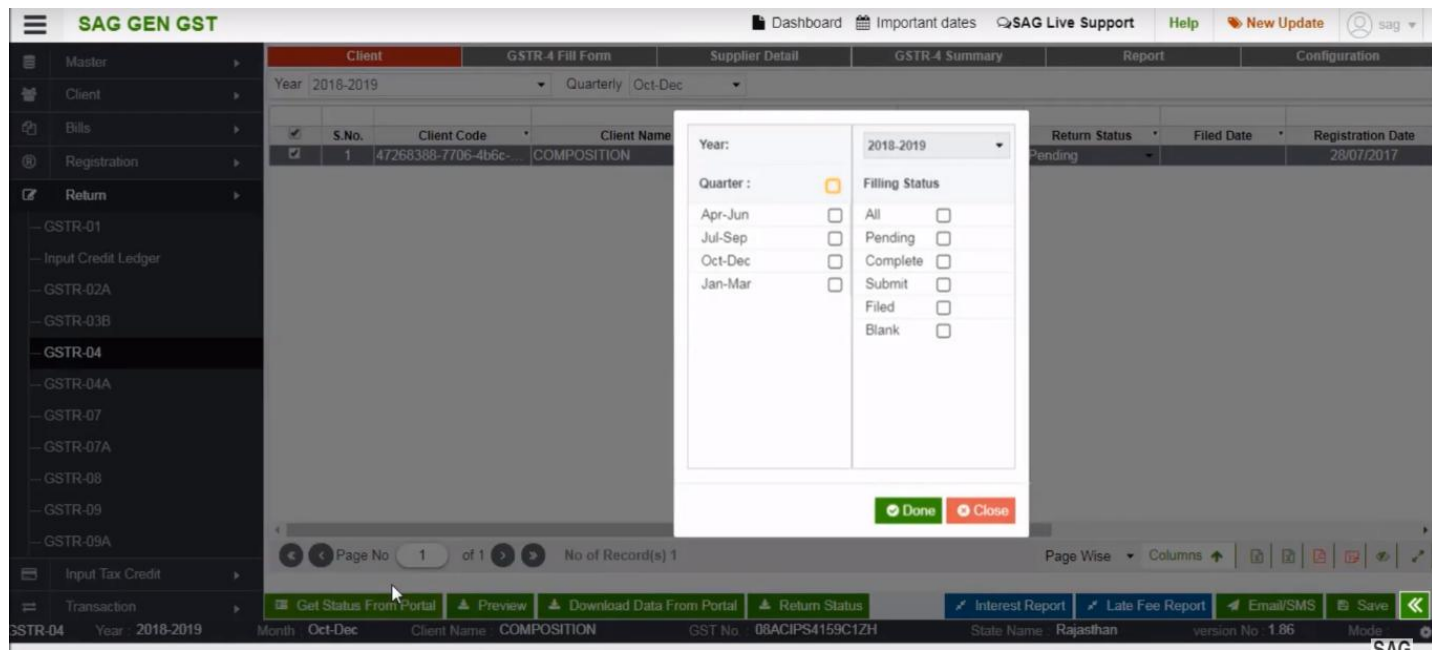

After selecting client option now go below to get details of client, click on "Get Status from portal tab" and select quarter time period and status.

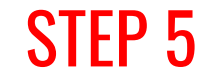

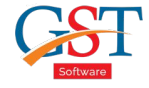

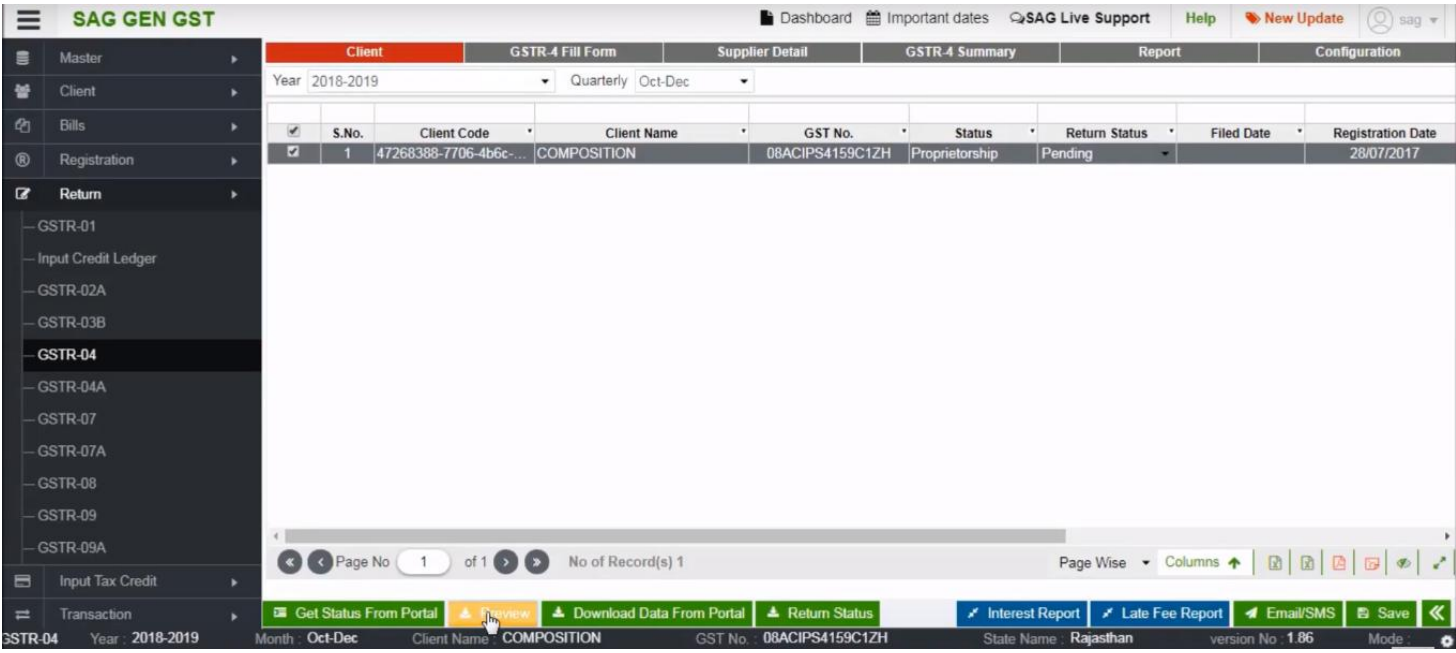

You can preview all the details by clicking on the preview tab.

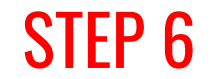

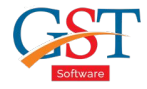

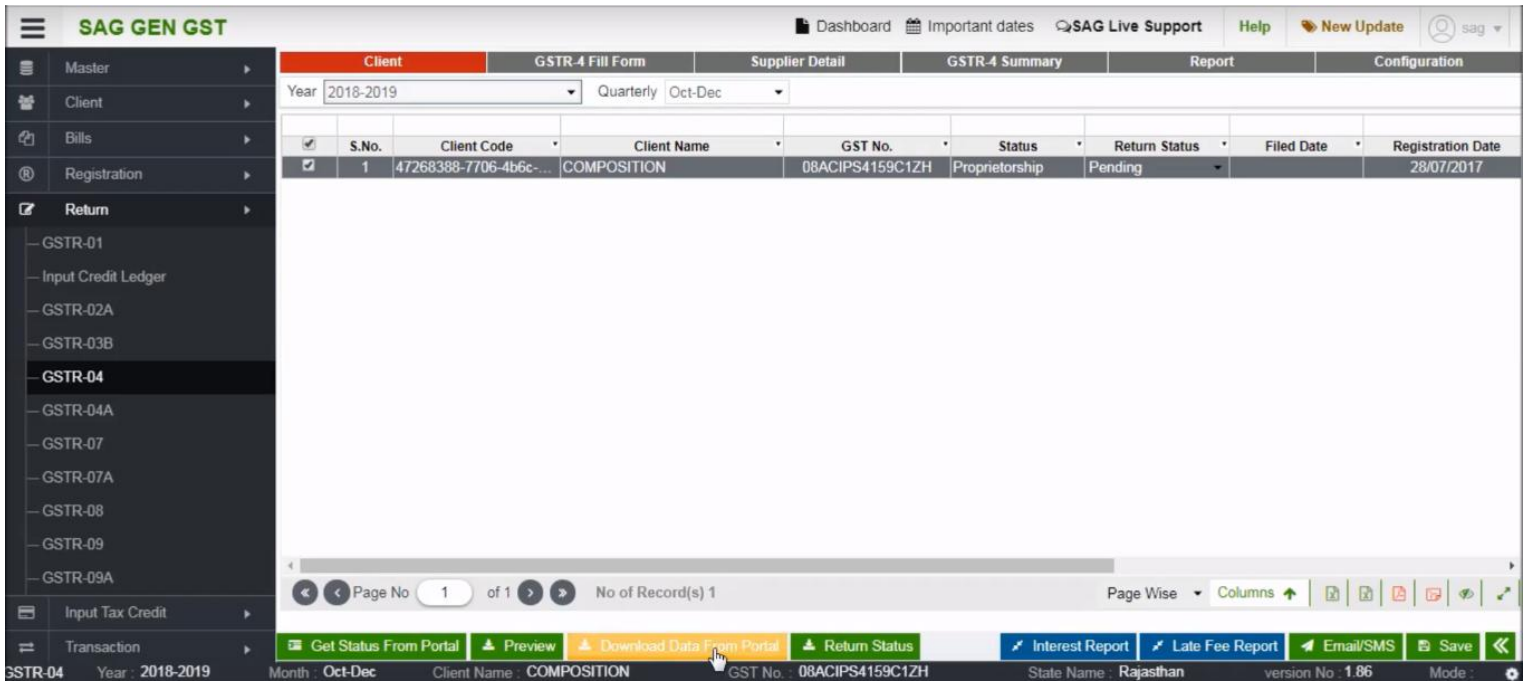

You can download the data by click on the download data from portal tab.

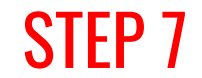

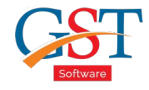

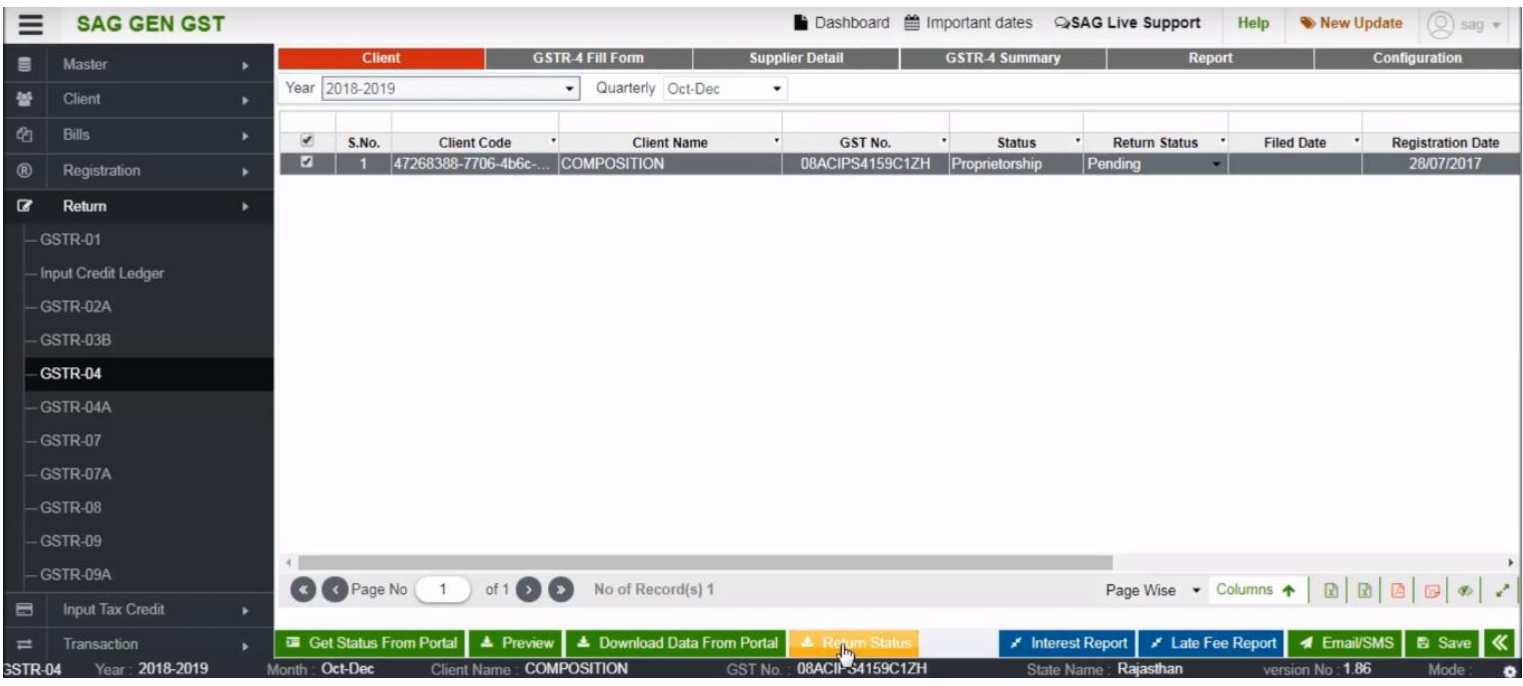

You can also check the status of the client by using the return status tab.

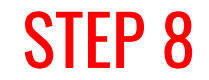

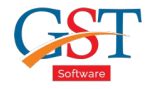

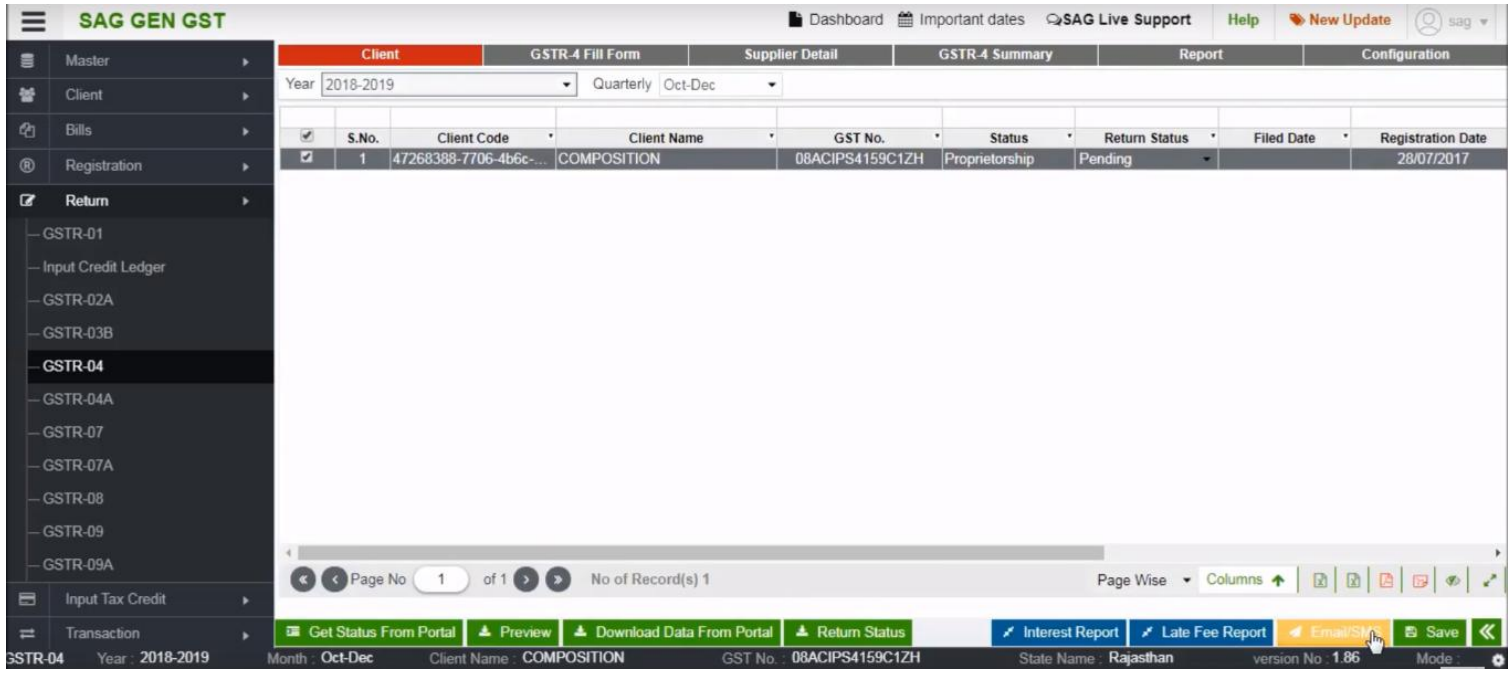

#### You can send E-mail or SMS to your client by clicking on E-mail SMS tab.

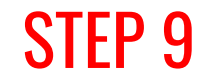

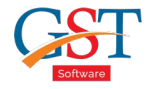

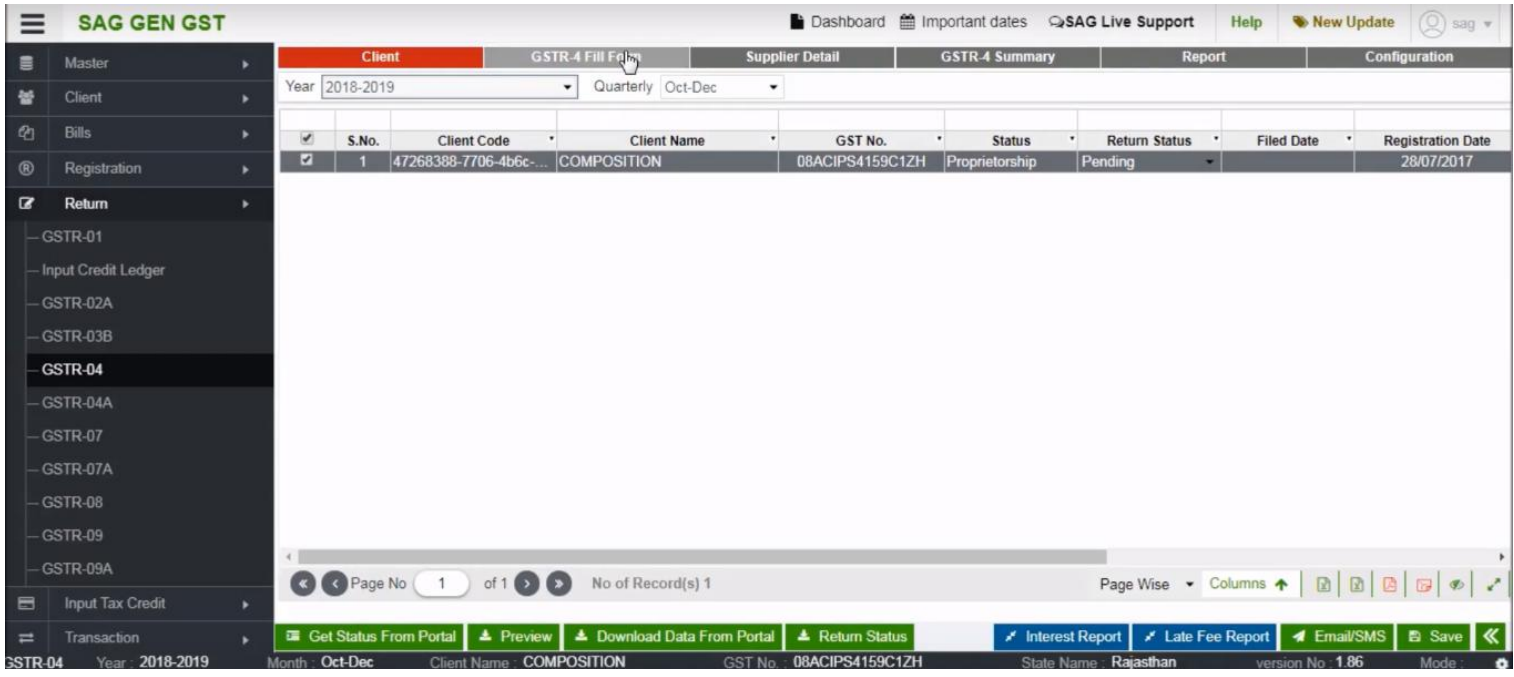

#### Now click on GSTR-4 Fill Form option.

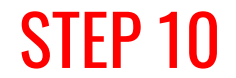

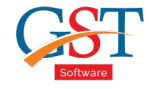

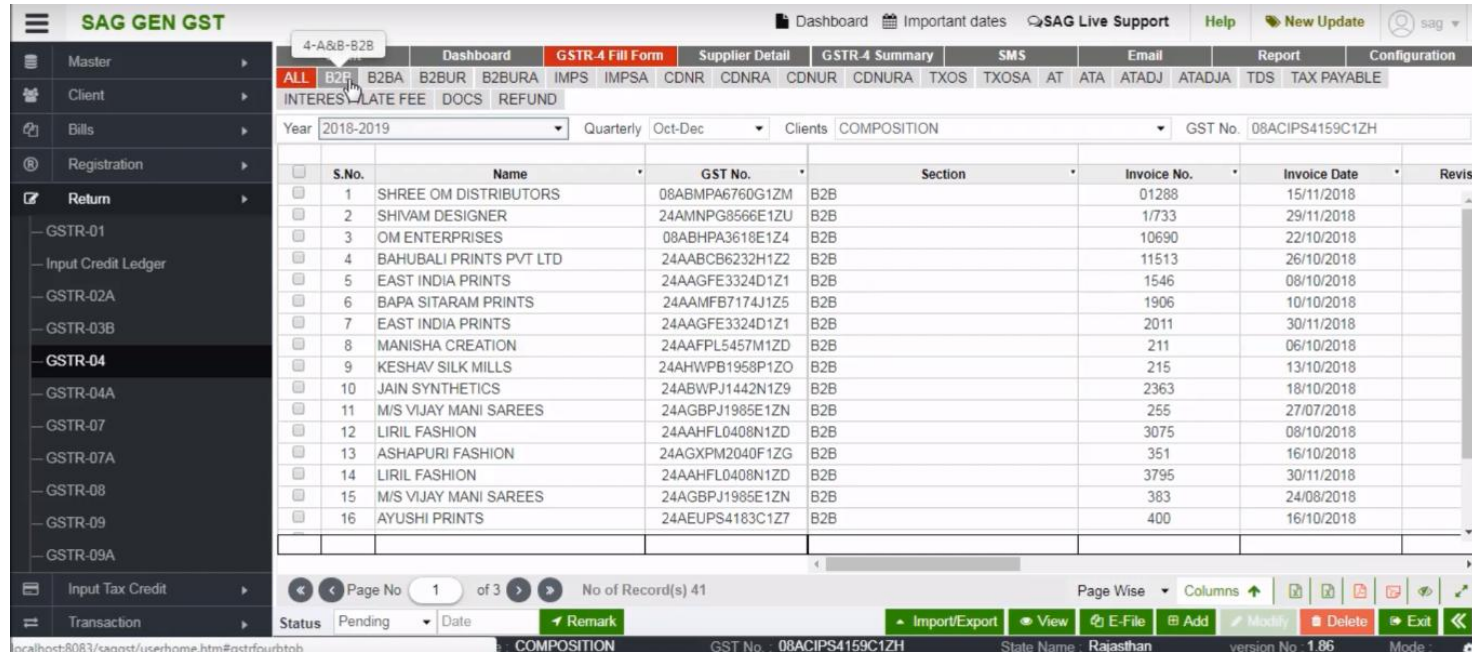

After clicking on GSTR-4 you can get information from the portal and you can also select the section for manually enter details

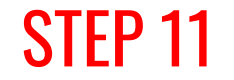

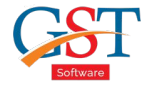

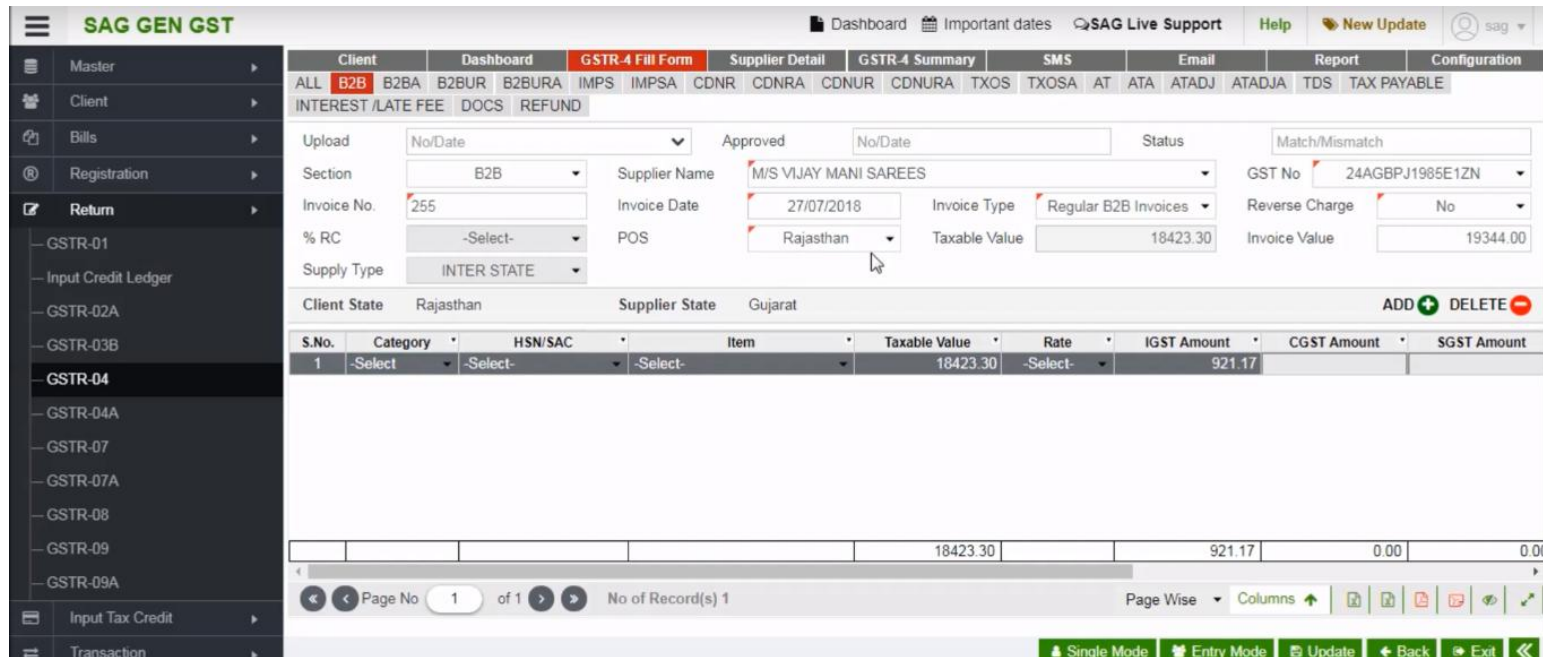

After selecting a section tab, you can fill the entry of client by using single mode and entry mode options.

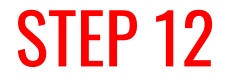

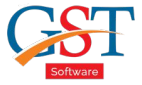

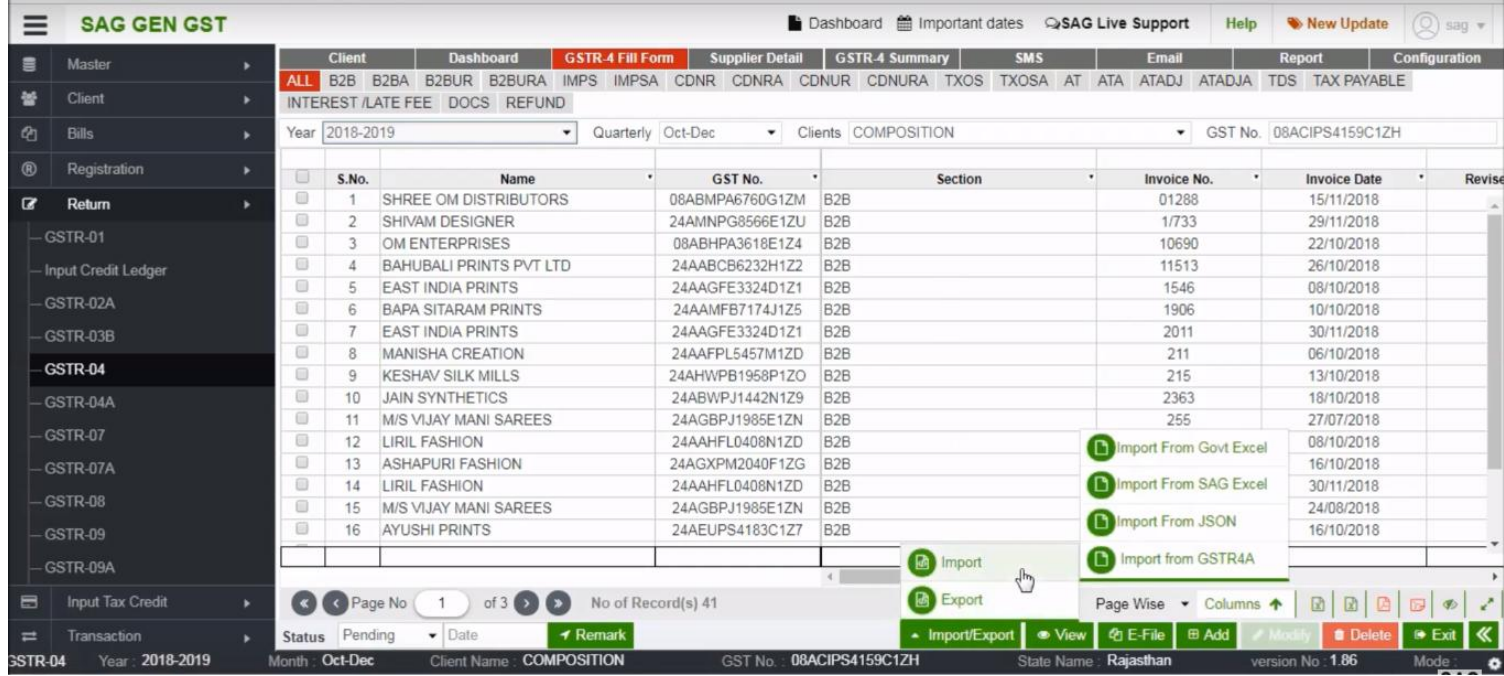

After the updation, you can also one by one import/export data from/to govt excel, SAG Excel, JSON, GSTR 4A.

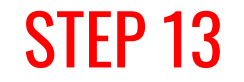

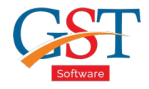

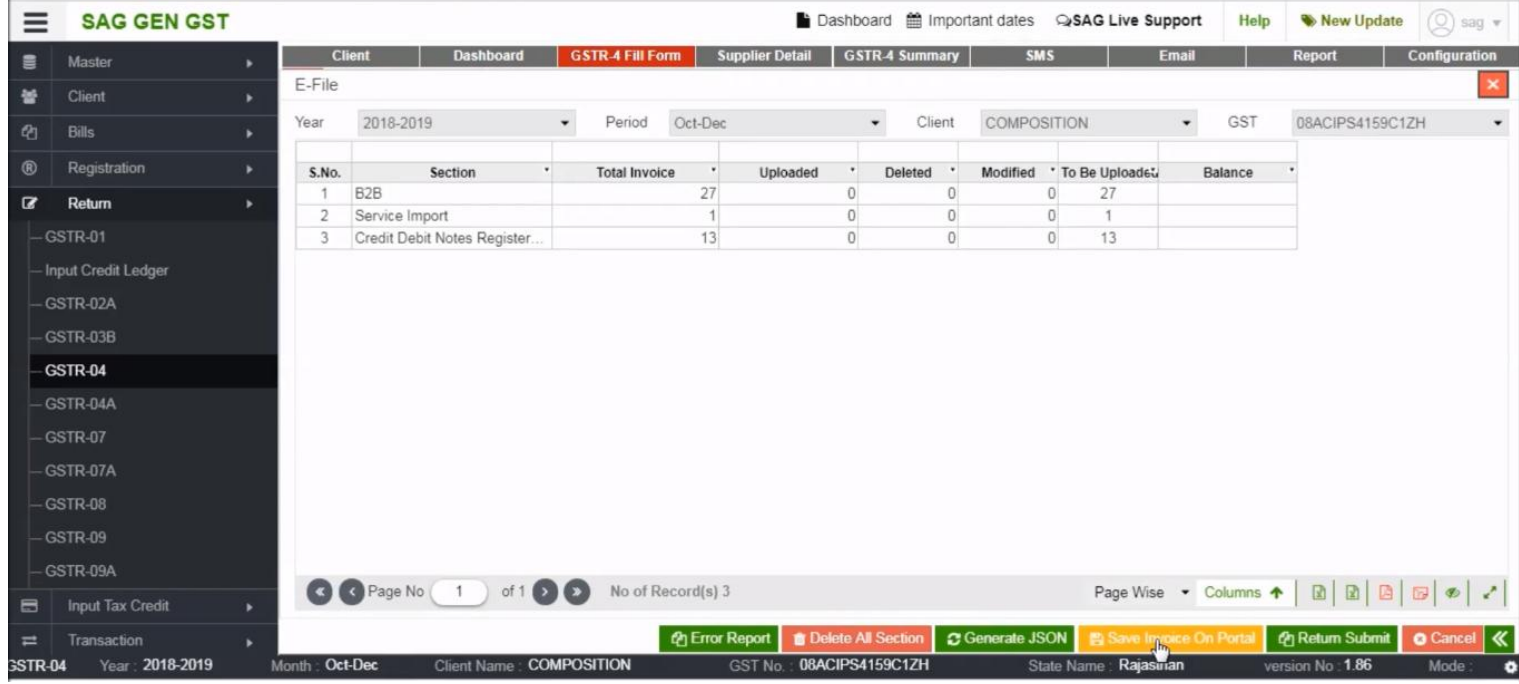

You can e-file all the data and can also save and view summarised detail..

## STEP 14

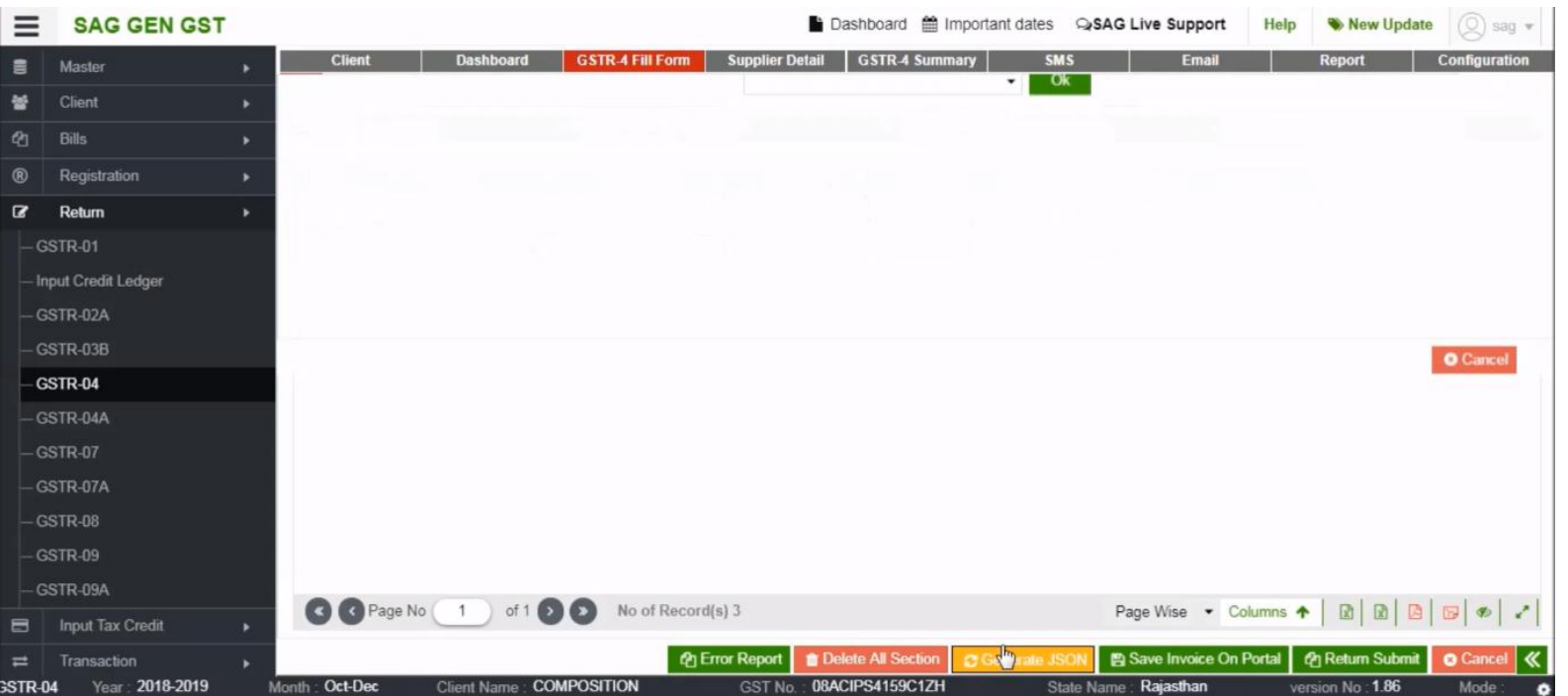

You can also generate JSON for the tax data prepared till now.

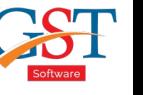

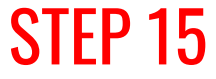

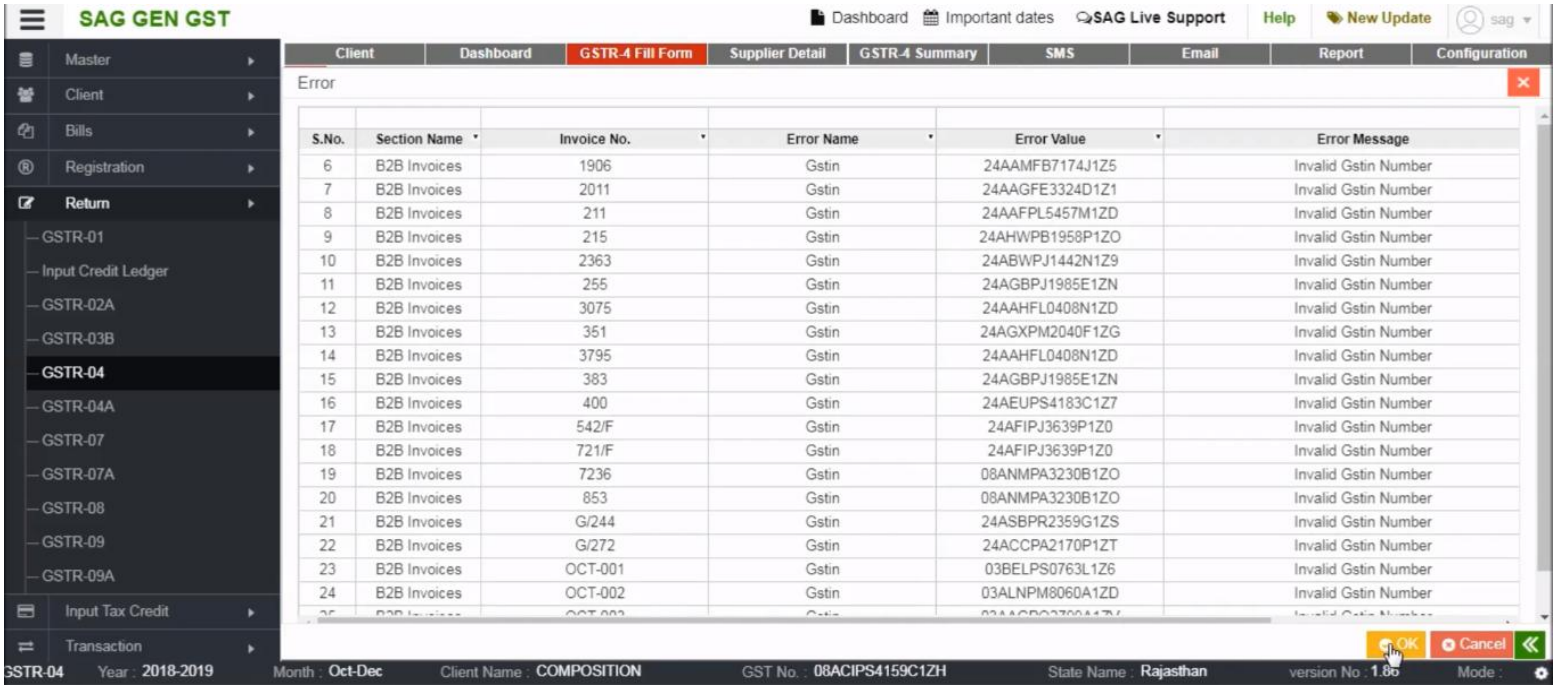

You can correct all the errors in case any JSON file is corrupt or having any problem while loading or in any tax data.

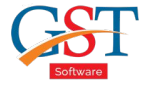

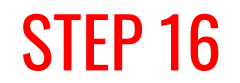

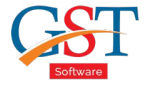

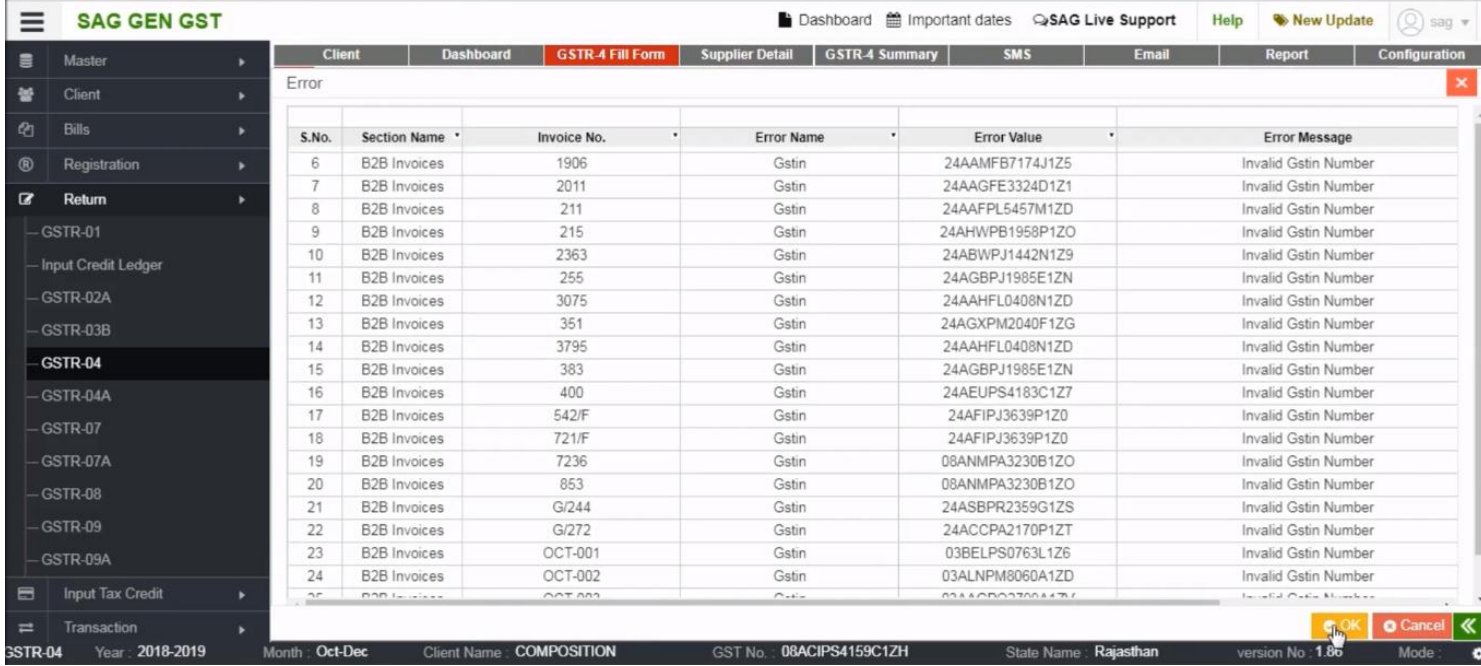

#### Now, click on return submit option

## STEP 17

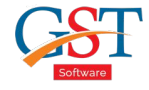

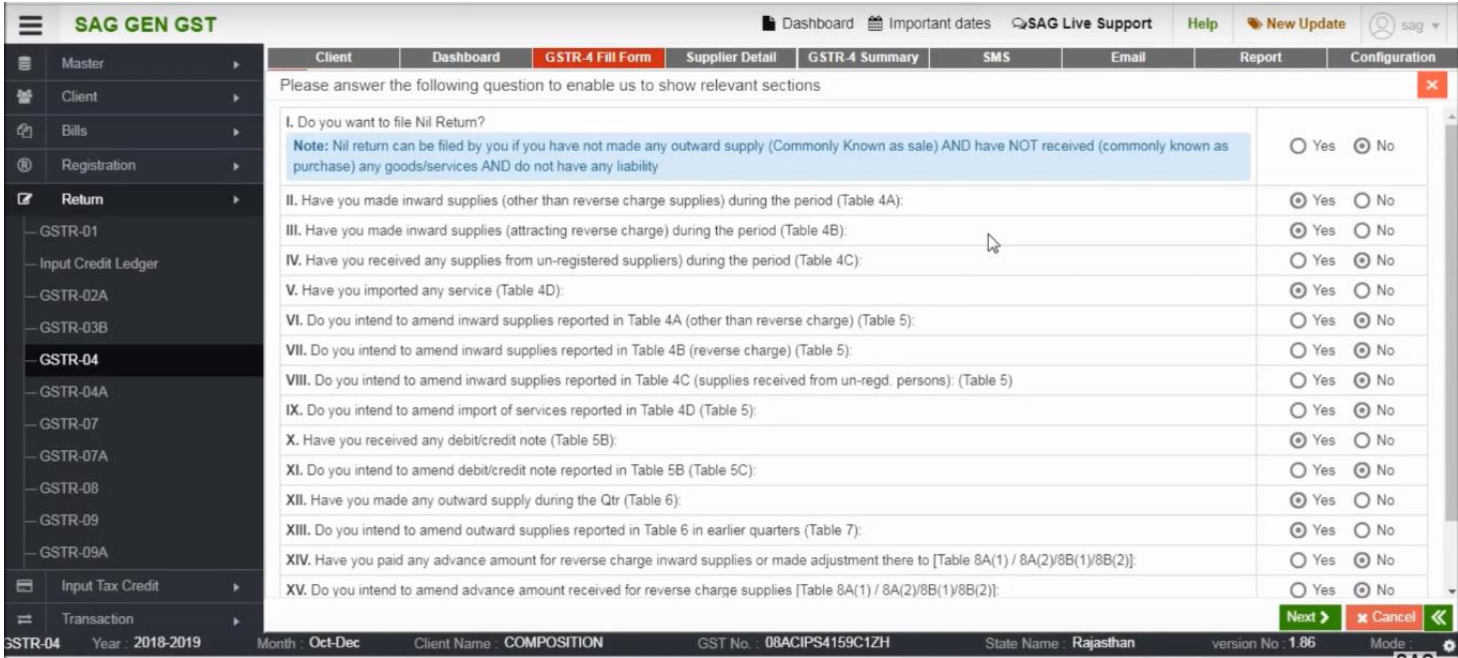

After click on return submit tab you can find all the details that you fill.

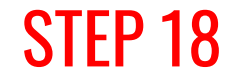

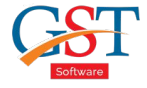

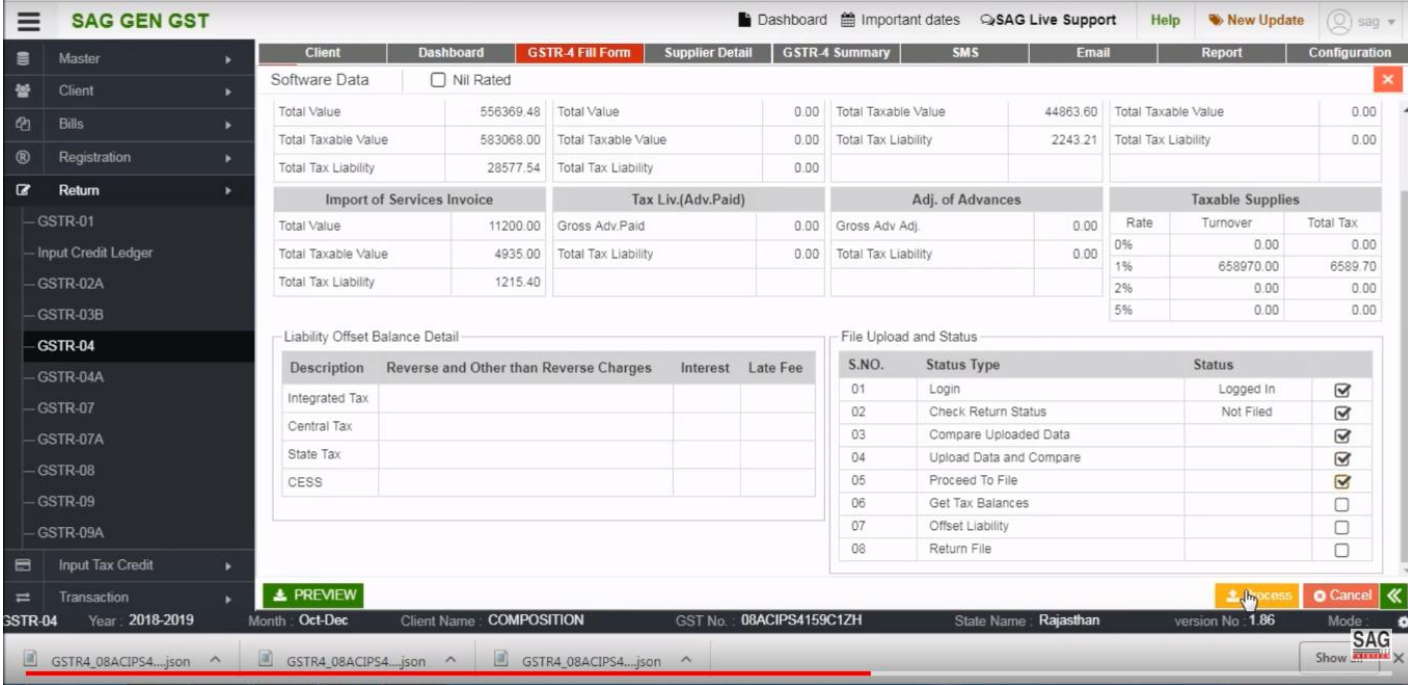

You can view all the details and upload your return.

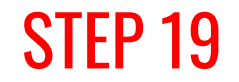

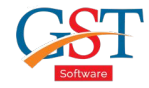

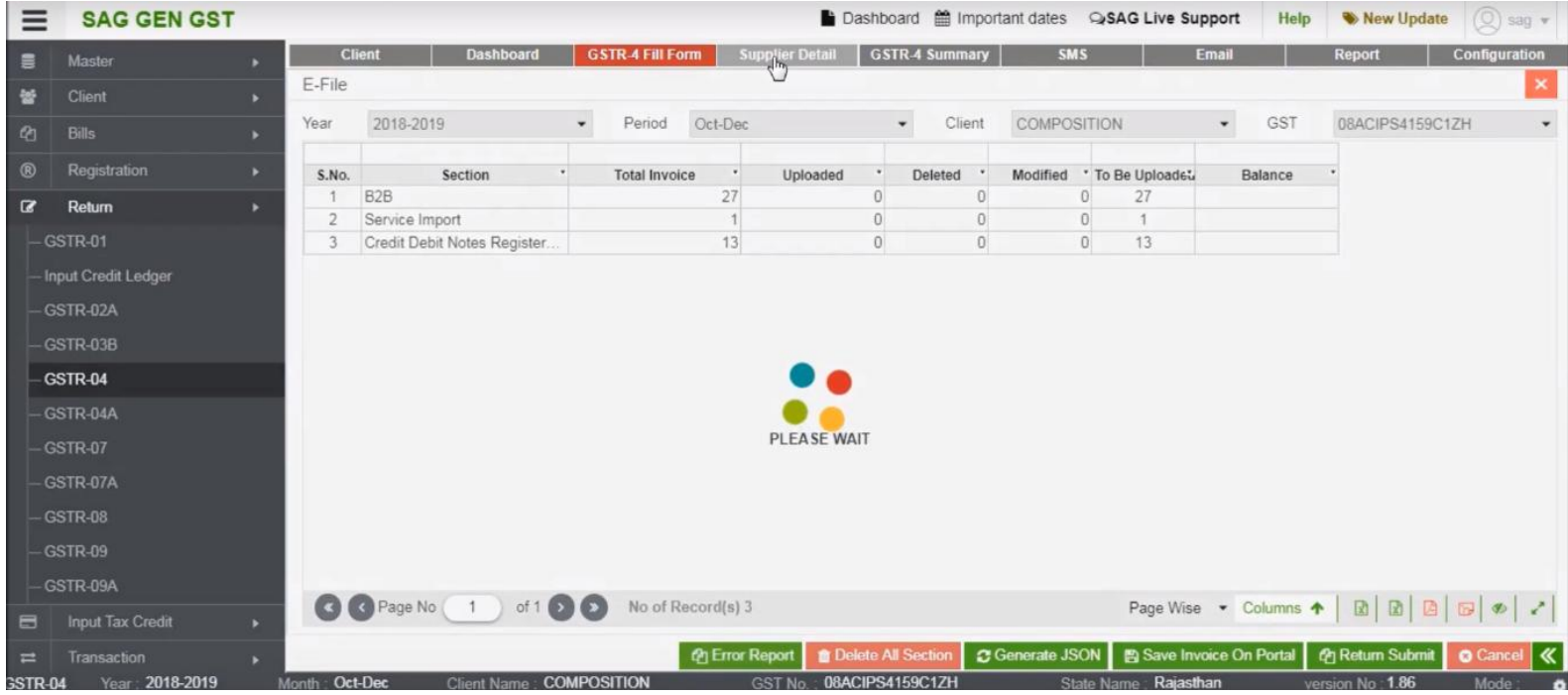

After upload return file, click on "supplier detail"

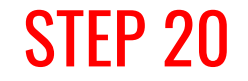

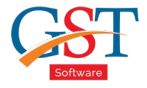

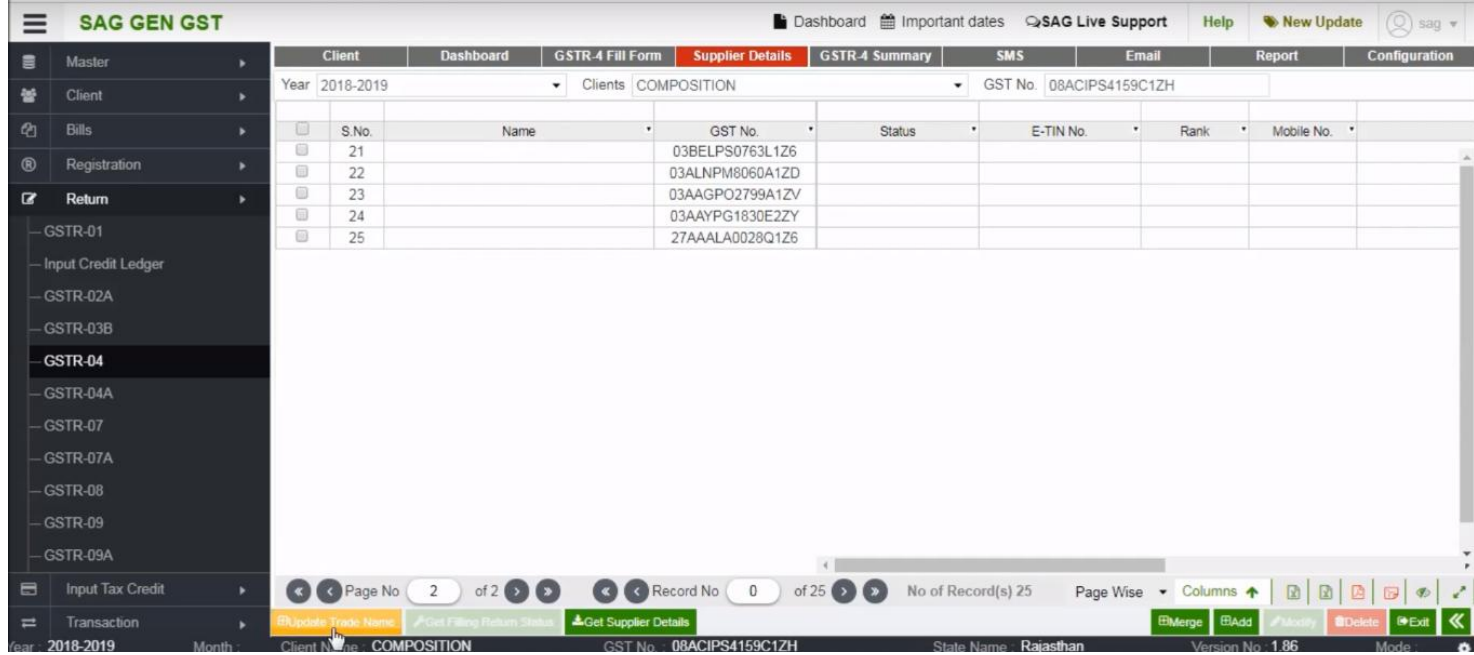

Now, you find the list of supplier details in any case the list does not appear, go on upload trade name tab then you directly get the information of supplier

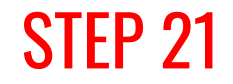

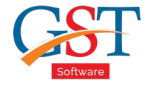

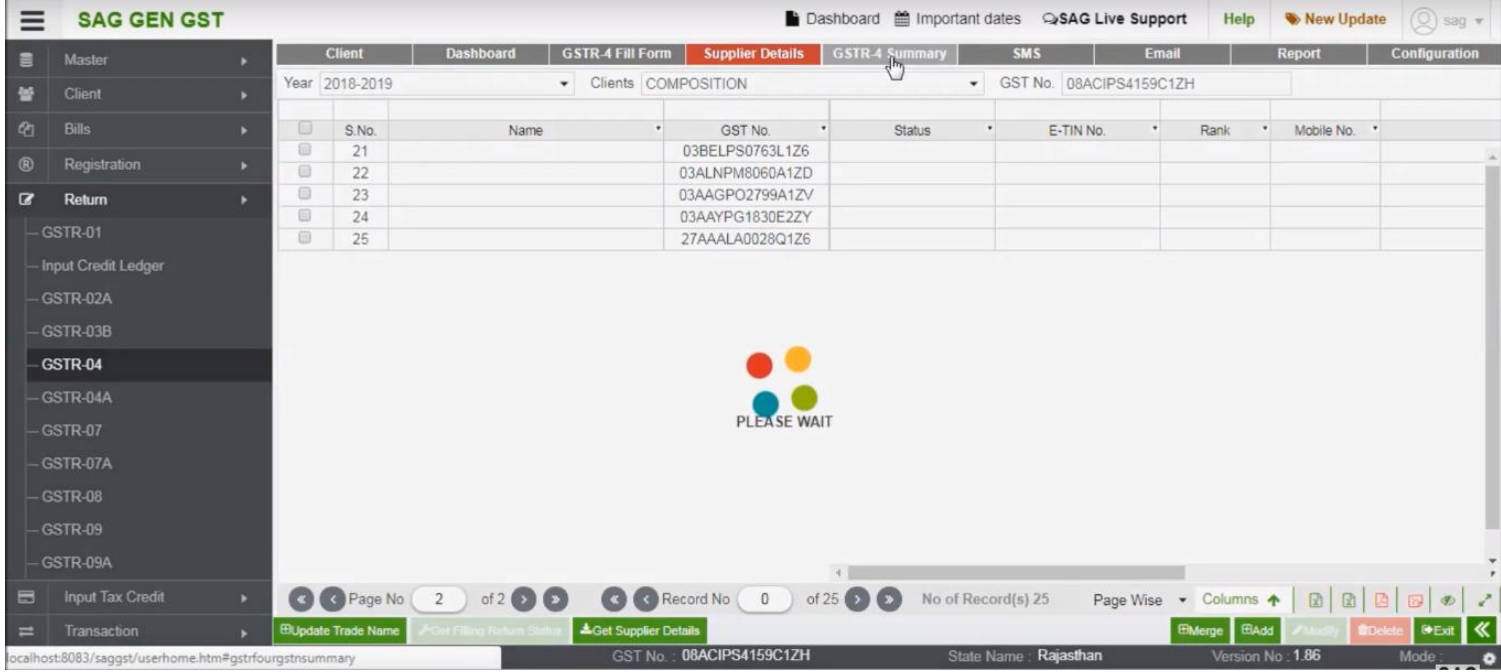

#### Our next option is GSTR-4 Summary

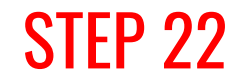

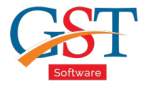

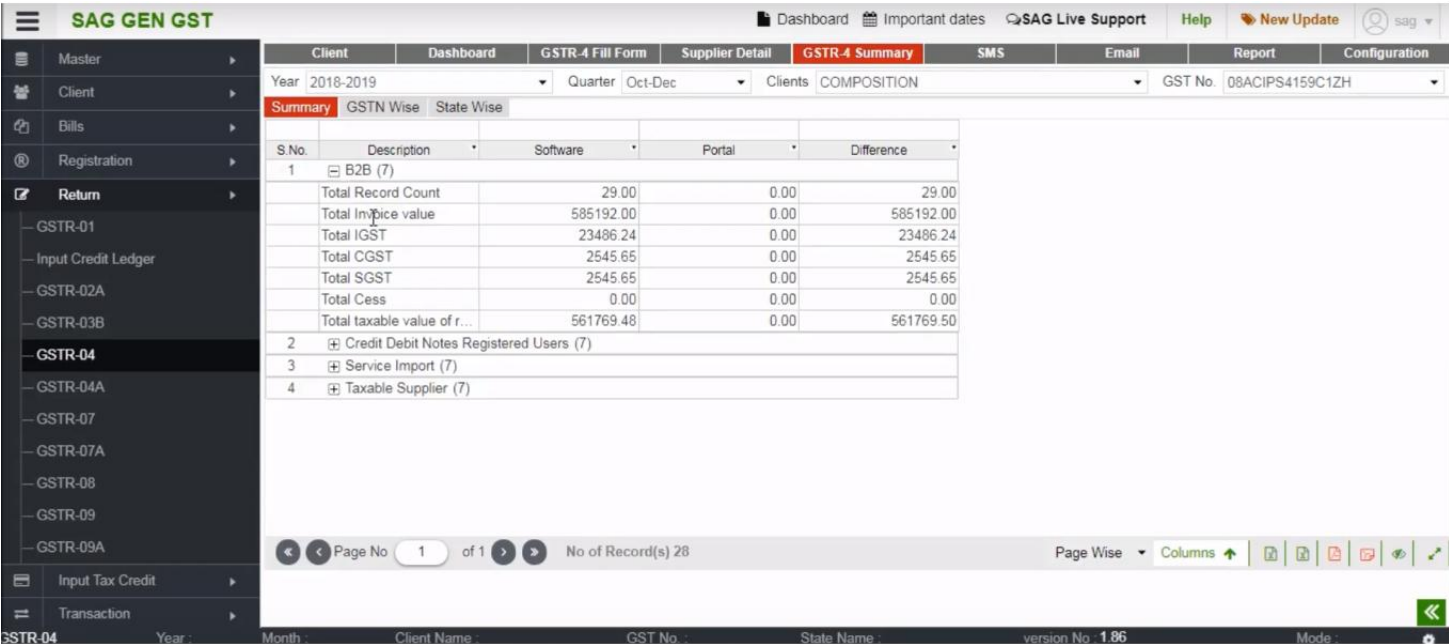

In this option you can view the summarised information that you fill

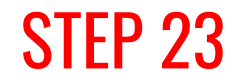

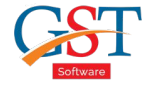

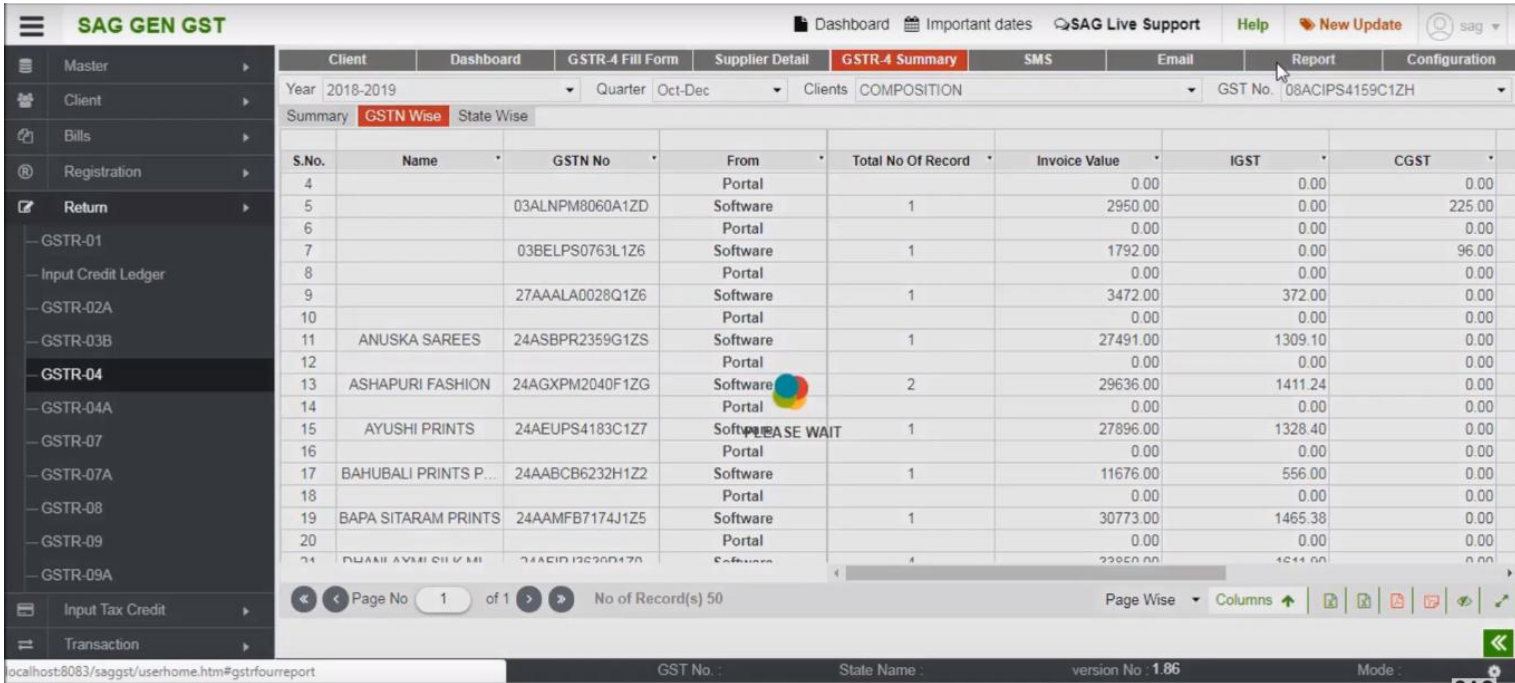

Click on the "Report Option"

### STEP 24

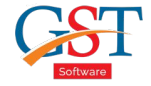

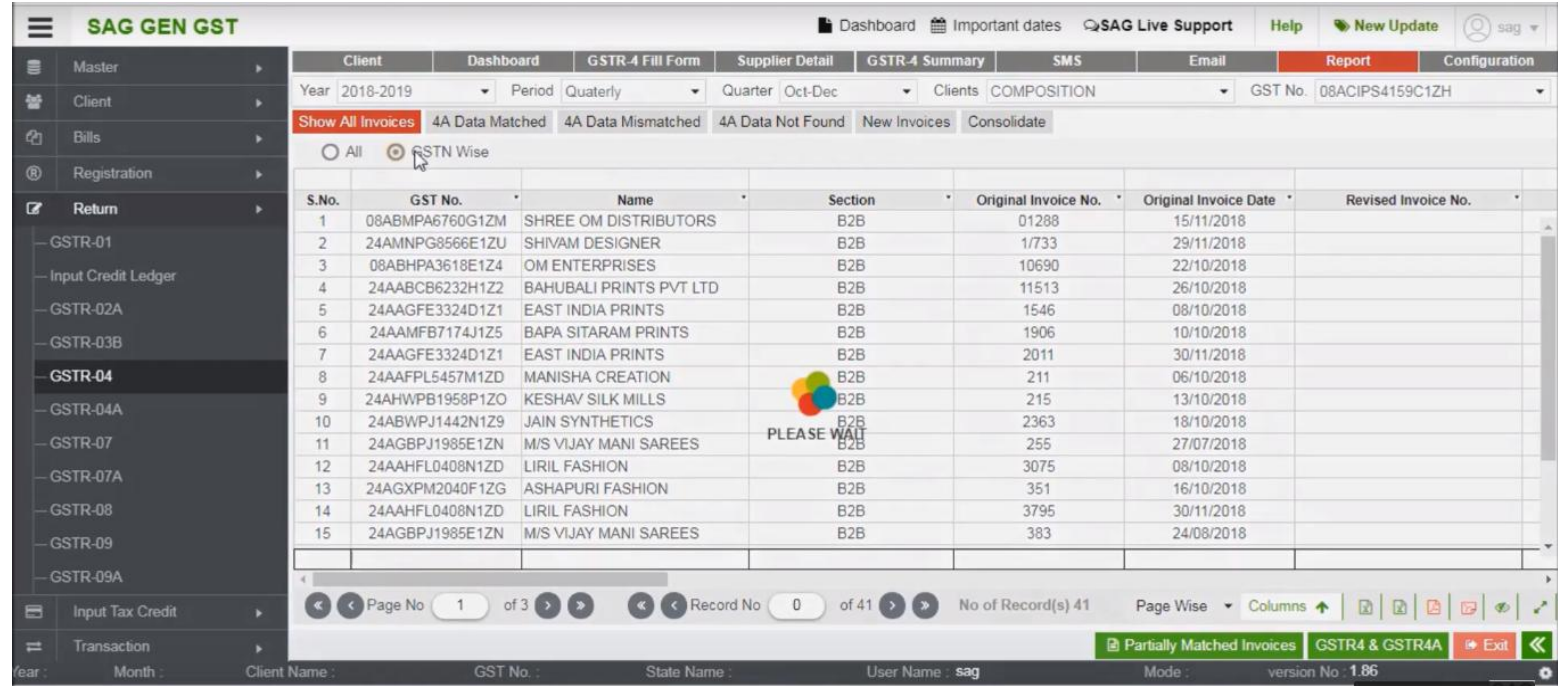

Under the Report option, you can view the details completely or view GSTN Wise that you fill

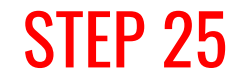

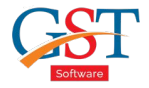

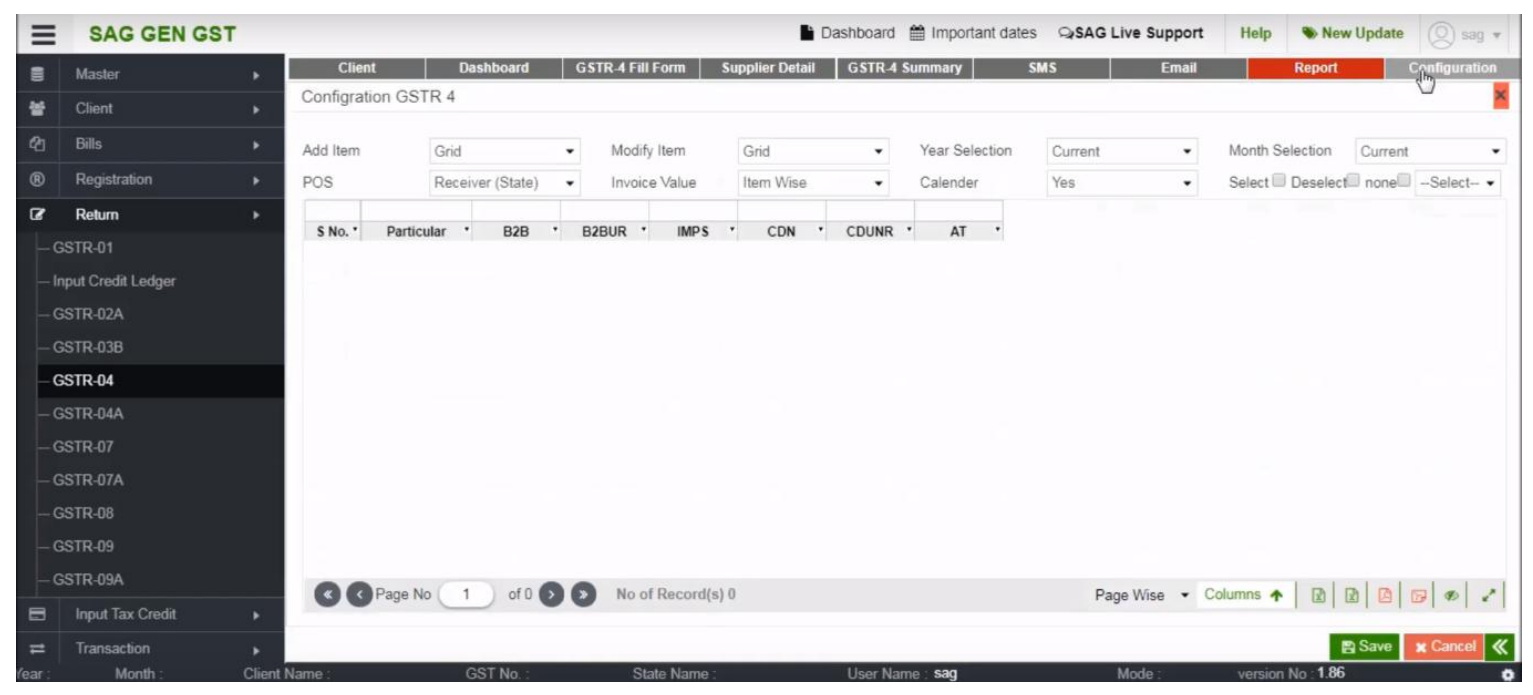

Click on Configuration option, with this option you can add your basic information in the software

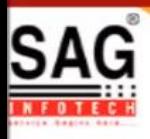

# **GEN GST SOFTWARE**

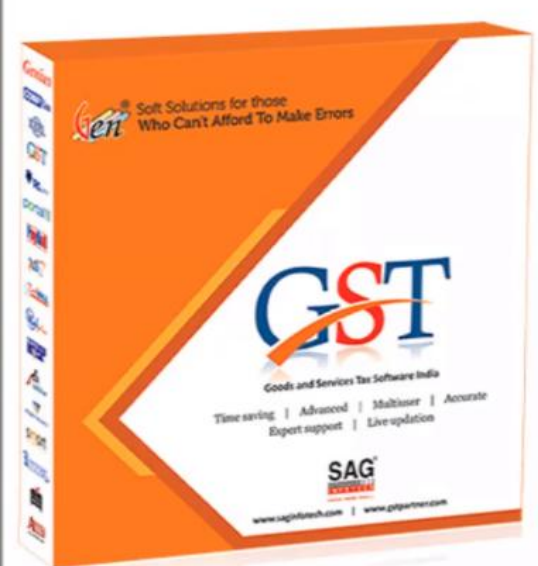

- · Gen GST Hosts Complete GSTR Forms i.e. 7, 8, 1, 3B, 4
- GST Annual & Audit Return Filing Forms
- GST Billing & E Way Bill Solutions
- JSON File Validation Before Portal Uploading
- . Import/Export Facility From Govt Portal
- GSTR Forms Reconciliation for Invoice Match-Mismatch

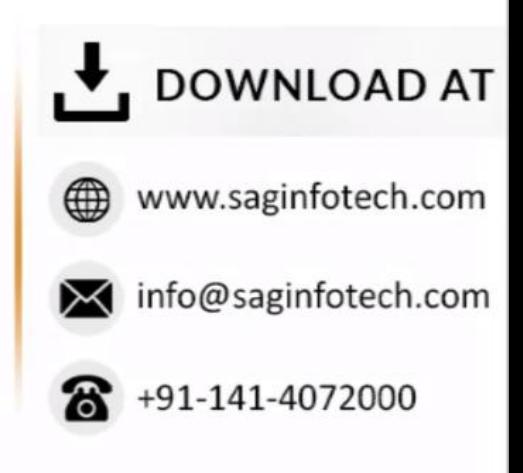